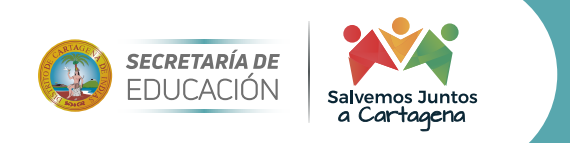

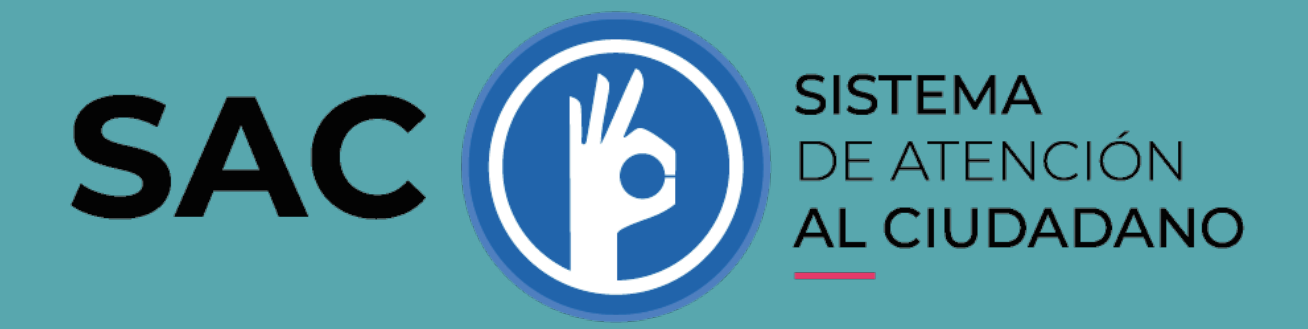

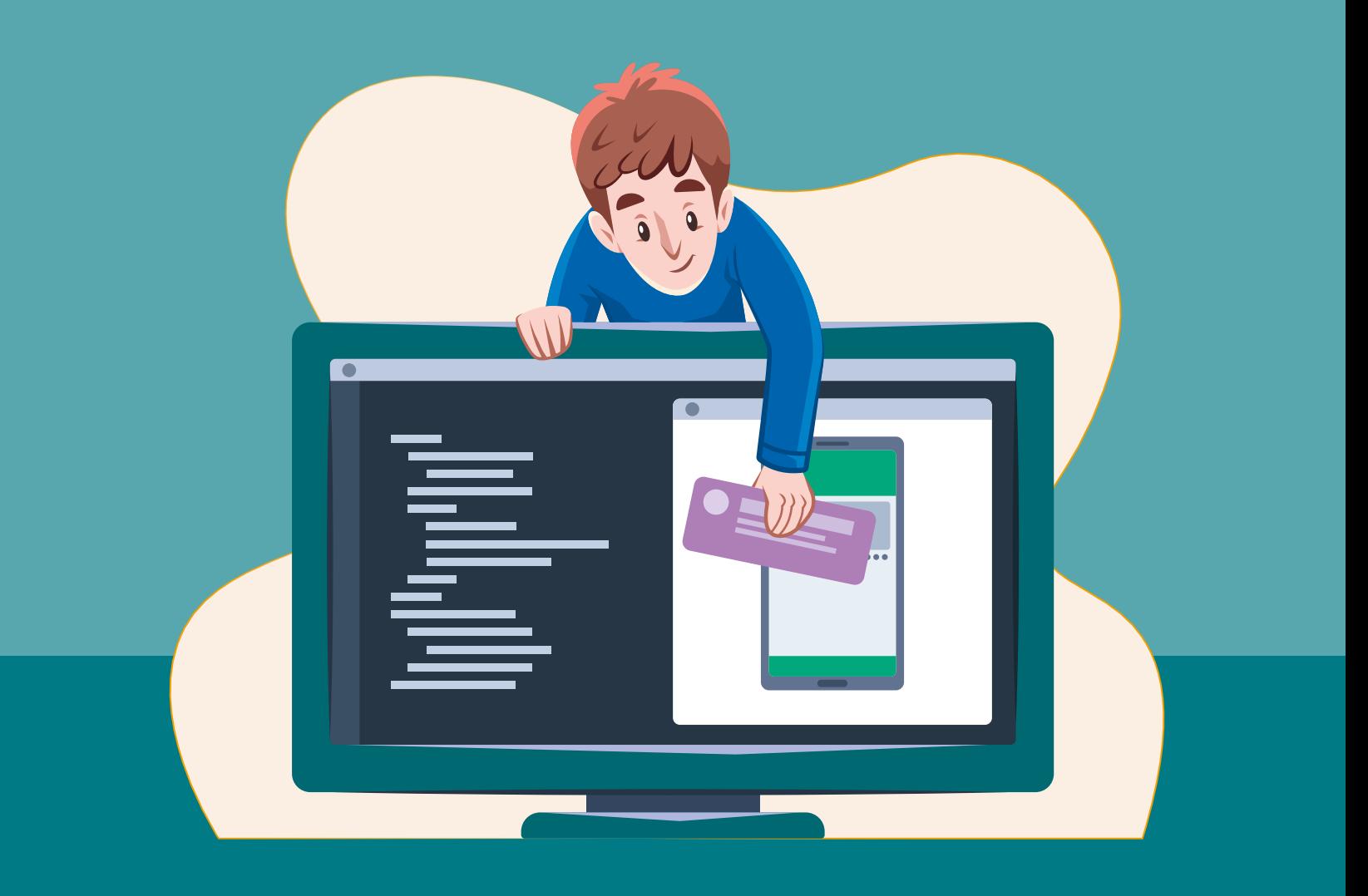

![](_page_1_Picture_0.jpeg)

![](_page_1_Picture_1.jpeg)

## **ACTUALIZAR DATOS EN EL SISTEMA ATENCIÓN AL CIUDADANO SAC V2**

**»** Ingresas a la página de la Secretaria de Educación Distrital www.sedcartagena.gov.co y en el botón SAC Sistema de atención al ciudadano o en el enlace http://sac2.gestionsecretariasdeeducacion.gov.co/app\_Login/?sec=18

- **»** Digita su usuario y contraseña y das clic en ingresar
- **»** Menú administración, clic en editar perfil
- **»** Cambias los datos que necesites y das clic en "Guardar"

*Importante colocar un correo electrónico, así podrás recibir todas las respuestas a los requerimientos que realizas a la Secretaria de Educación Distrital*

## **CONSULTAR REQUERIMIENTOS RADICADOS EN EL SISTEMA ATENCIÓN AL CIUDADANO SAC V2**

**»** En el menú mis requerimientos le aparecen todas las PQRSDF radicadas

**»** Clic en el radicado y ahí podrá realizar seguimiento al estado de su solicitud, ver y descargar la respuesta dada por la Secretaria de Educación Distrital

Igualmente, puede calificar el servicio a través del botón de Encuesta de satisfacción.

![](_page_2_Picture_0.jpeg)

![](_page_2_Picture_1.jpeg)

## **RADICAR UN REQUERIMIENTOS EN EL SISTEMA ATENCIÓN AL CIUDADANO SAC V2**

**»** En el menú nuevo requerimiento ingrese la información solicitada como tipo de requerimiento, asunto, en el contenido detalle su solicitud

**»** En el botón agregar archivos seleccione el documento adjuntar.

**»** Clic en adjuntar/guardar.

*Importante el tamaño del documento no debe pesar más de 2MB, el nombre del documento no debe contener tildes, ni puntos.*

*Cualquier inquietud puede comunicarse al teléfono 305-3213234*